# **CDOWEN**

## Teams with Multi-Factor Authentication (MFA)

#### Overview

The purpose of MFA is to create a layered defense requiring more than just a username and password to access protected resources. This is accomplished using a secondary, single-use authentication method established on your account.

### **Instructions**

1. Open Microsoft Teams on your phone and select your account.

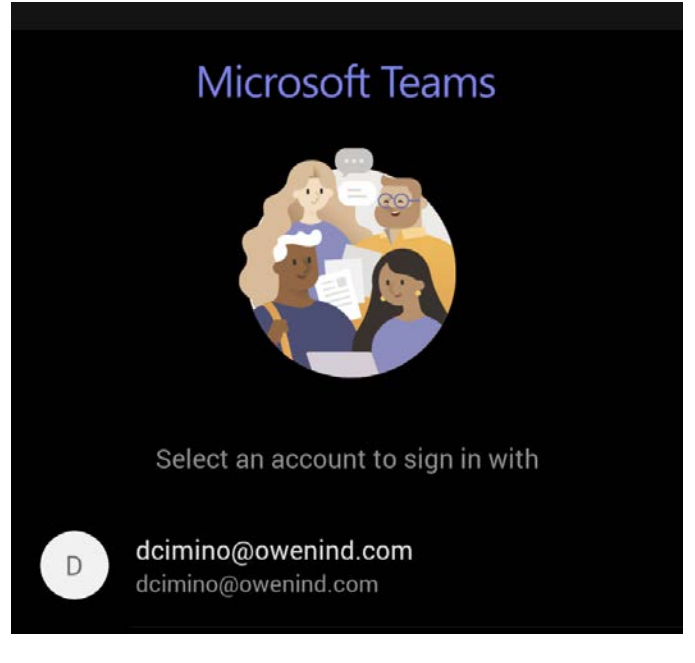

2. Enter your username and password and click "Sign in".

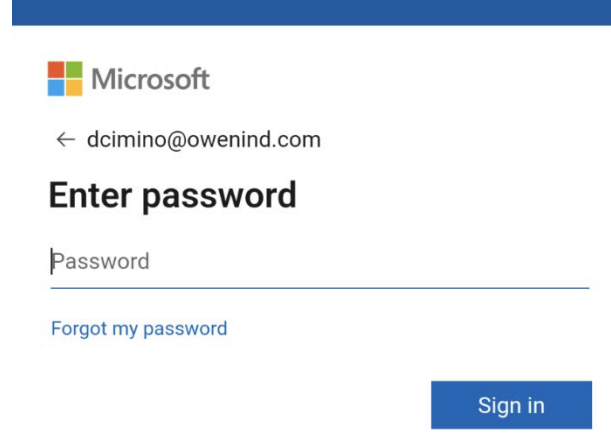

## Teams with Multi-Factor Authentication (MFA)

**At this point how you proceed will be based on the option you chose when enrolling your account in MFA. Please follow the instructions based on your enrollment choice.**

### Authenticator App

1. If you chose the Authenticator App as your MFA then you should see the following on within the Teams app.

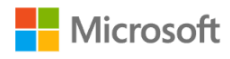

dcimino@owenind.com

## Approve sign in request

**G** Open your Microsoft Authenticator app and approve the request to sign in.

can't use my Microsoft Authenticator app right now

2. You should also receive a pop-up on your phone. **Apple**

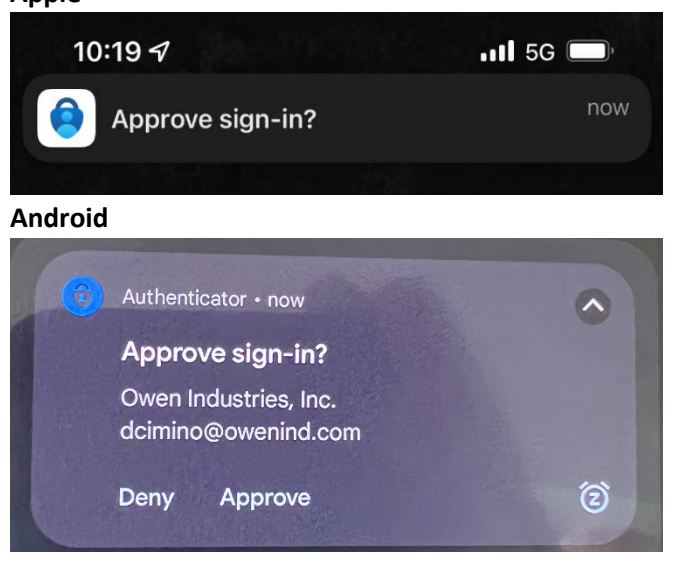

## Teams with Multi-Factor Authentication (MFA)

3. Select the pop-up which will open the Authenticator App and offer the option to Approve or Deny your request.

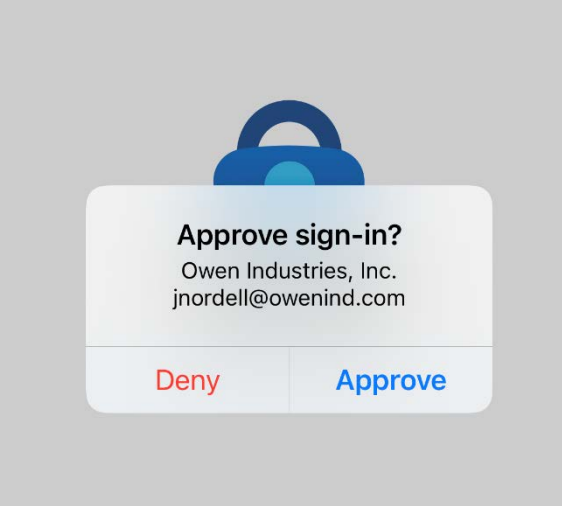

4. Click Approve and you will be signed into Teams.

#### Phone Authentication

1. If you chose Phone as the authentication option for MFA then you will see the following within the web page.

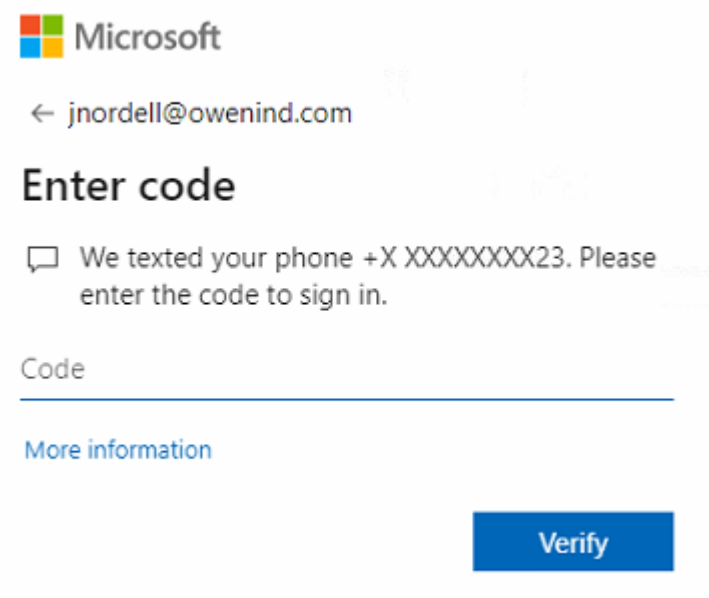

- *2.* On your cell phone you should receive a text message stating: *"Use verification code 123456 for Microsoft authentication."*
- 3. Enter the numeric code provided in the pop-up window identified in step 1 and click "Verify".